EOM Roster Evaluator User Manual

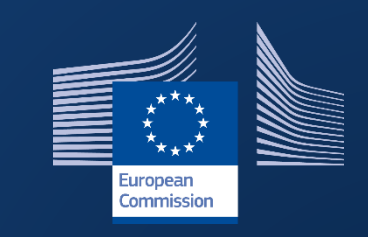

# Election Observation Mission Roster

**INTPA R5 – Data and Information Technology** 

**November 2022**

# Contents

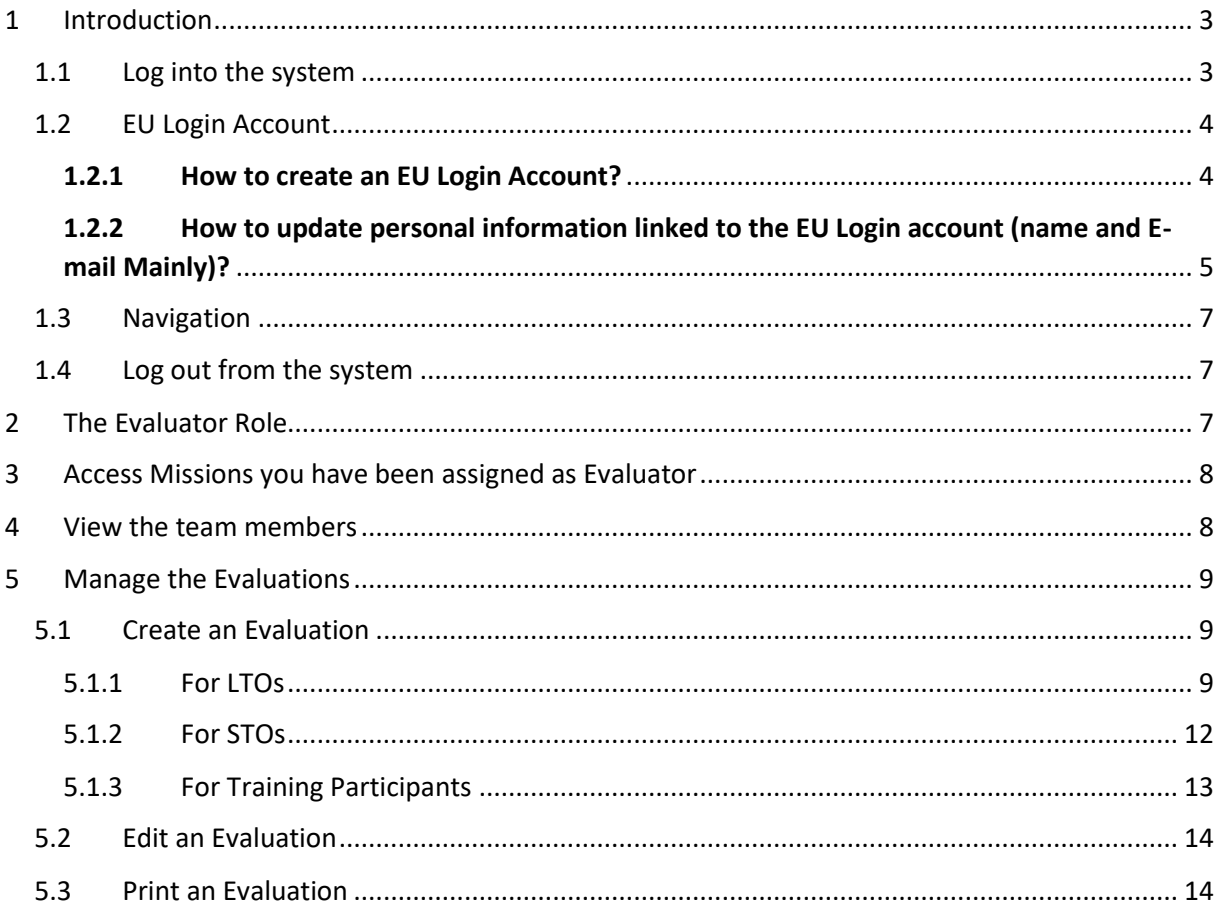

# <span id="page-2-0"></span>1 Introduction

The EOM Roster, the system supporting the management of EU EOMs, has been updated and a new version has been released in December 2021. This User Manual will help you find your way in the new application and guide you to use the new functionalities and have the best experience possible.

For any technical question you might still have or in case you encounter a technical issue not described here below, you may contact the helpdesk of the Directorate-General for International Partnerships: INTPA Support Services - [intpa-support-services@ec.europa.eu.](mailto:intpa-support-services@ec.europa.eu)

## <span id="page-2-1"></span>1.1 Log into the system

Open the EOM Roster: [https://webgate.ec.europa.eu/eom/roster,](https://webgate.ec.europa.eu/eom/roster/) and use your EU login credentials to log in:

Enter your e-mail address in the available field and click on the "Next" button.

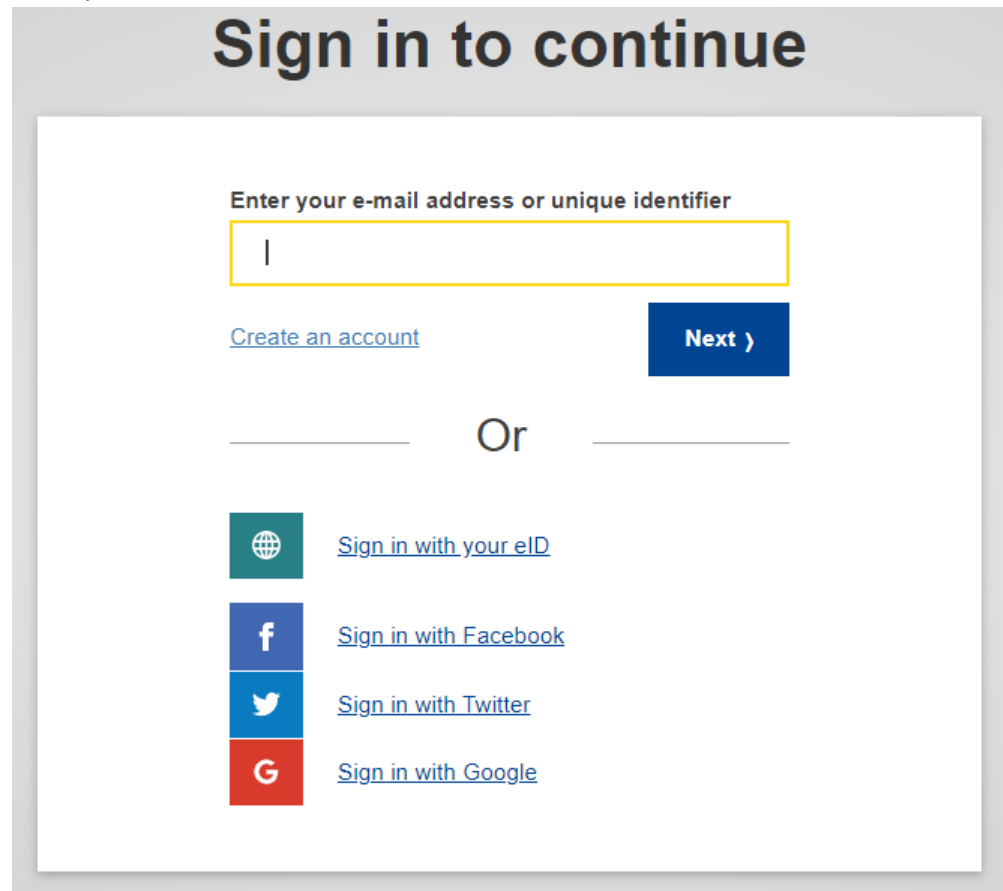

 Enter your password, **select your 2-factor verification method**, and then click on the "Sign in" button.

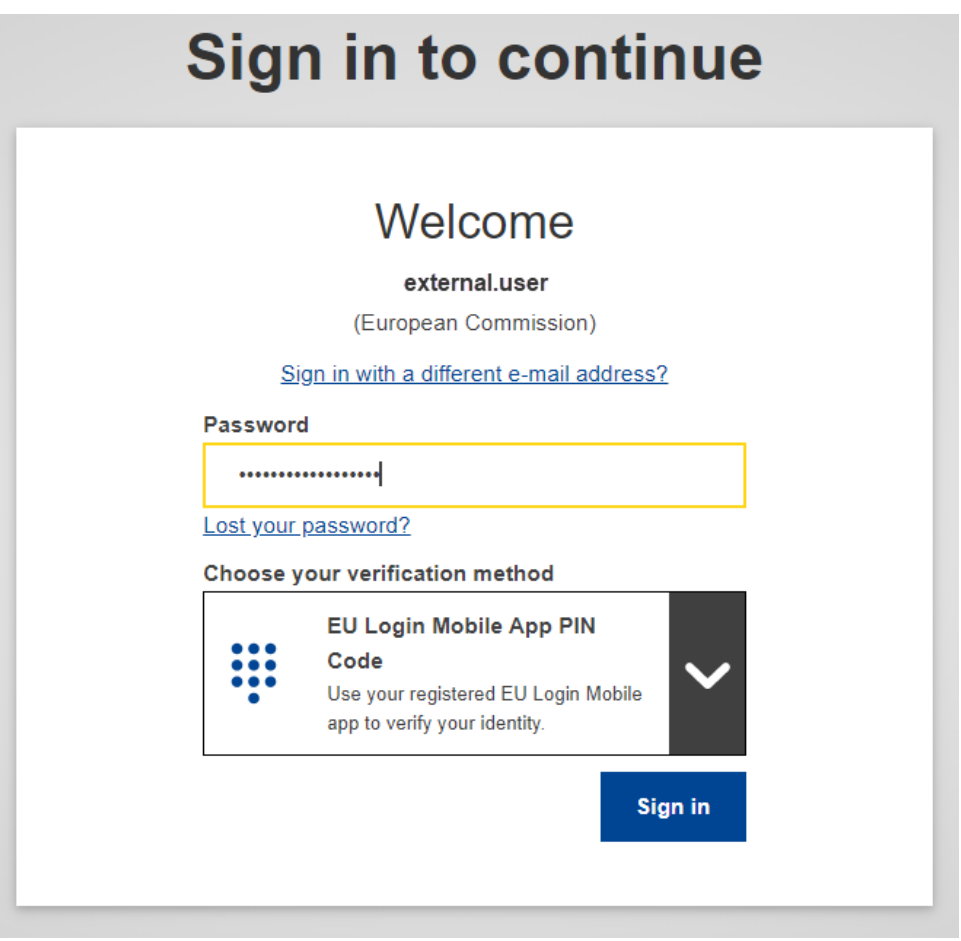

If you did not set up the 2-factor verification method yet, please refer to th[e EU Login Guide](https://wikis.ec.europa.eu/download/attachments/33522225/MA_EU%20Login_EN.pdf) (PDF) from page 4.

If you do not own an EU login account yet, please refer to section 1.2.1 here below to learn how to create one.

## <span id="page-3-1"></span><span id="page-3-0"></span>1.2 EU Login Account

#### 1.2.1 How to create an EU Login Account?

1. Go to the page<https://webgate.ec.europa.eu/cas/login> and click on the "Create an account" link on the EU Login main page. There is no need to fill in the "Use your e-mail address" field.

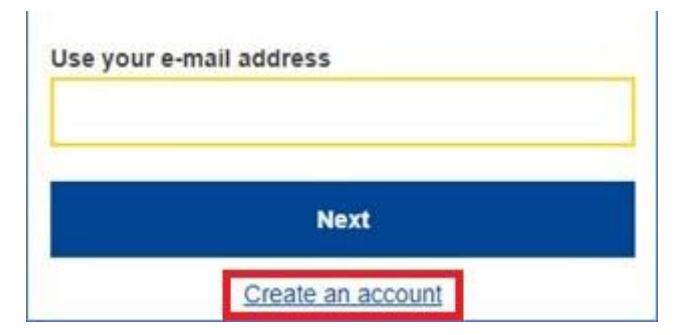

2. Fill in the provided form with your personal details:

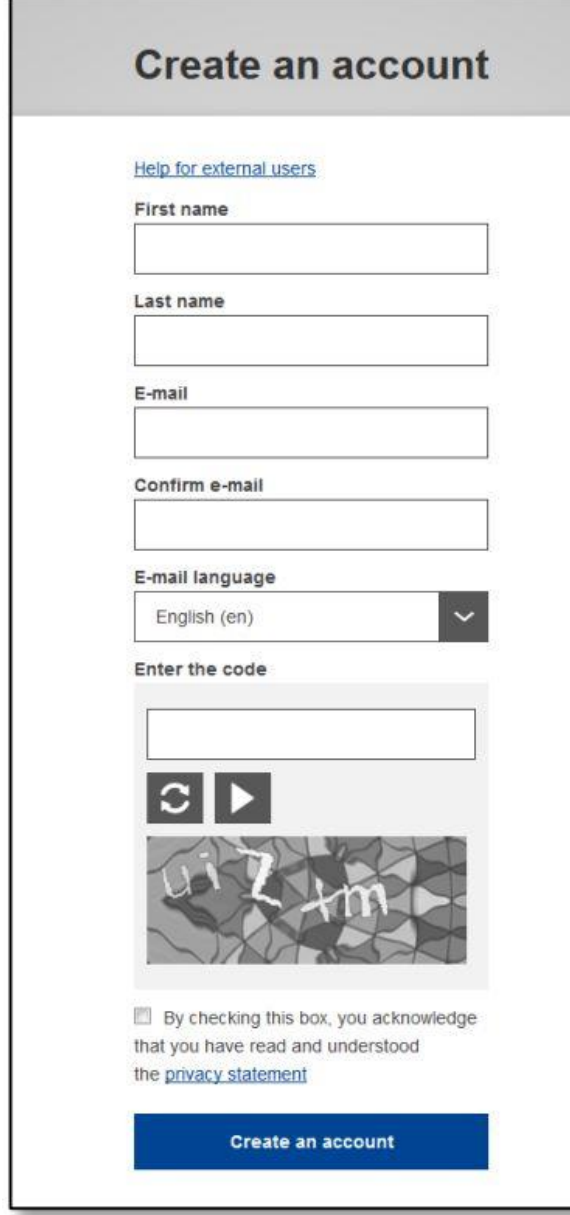

 **First name** – Your first name cannot be empty and can contain letters in any alphabet;

 **Last name** – Your last name cannot be empty and can contain letters in any alphabet;

 **E-mail** – An e-mail address that you have access to;

 **Confirm e-mail** – Type your e-mail address again to make sure it is correct;

 **E-mail language** – The language used when EU Login sends you e-mails regardless of the language used in the interface. It guarantees that you are able to understand these e-mails even if they were triggered mistakenly. EU Login only sends you e-mails for validating your identity or for notifying you about security events affecting your account;

 **Enter the code** – By entering the letter and numbers in the picture, you demonstrate that you are a human being who is legitimately creating an account. If the code is too difficult to read, click on the button with two arrows to generate a new one;

 Check the **privacy statement** by clicking on the link and tick the box to accept the conditions;

Click on "**Create an account**" to proceed.

If the form is correctly filled in, an e-mail is sent to the address you provided in order to verify that you have access to it. After a couple of seconds, you should **receive an e-mail** in your mailbox. If you cannot find the e-mail, check your spam or junk folder. **Click the link** in the e-mail or copy/paste it in the address bar of your browser. You are invited to **select a password** and to **confirm**  it to make sure you did not mistype it. The E-mail field is prefilled and cannot be changed. It should contain the e-mail address you provided previously. Then, follow the instructions in the [EU Login Guide](https://wikis.ec.europa.eu/download/attachments/33522225/MA_EU%20Login_EN.pdf) (PDF) from page 4 to create your **required 2-factor verification method***.*

## <span id="page-4-0"></span>1.2.2 How to update personal information linked to the EU Login account (name and Email Mainly)?

To update your account, **go to the following URL:** [https://webgate.ec.europa.eu/cas/login.](https://webgate.ec.europa.eu/cas/login) Once successfully authenticated, move the mouse over the gear **at the top right corner** to display the menu and select "**My Account**".

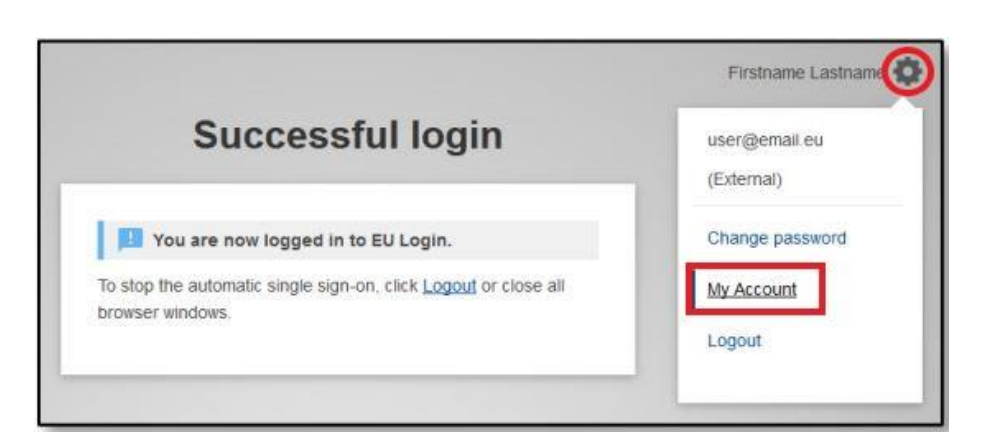

Then, select "Modify my personal data". And you will be able to update your First and Last name, and your E-mail Address.

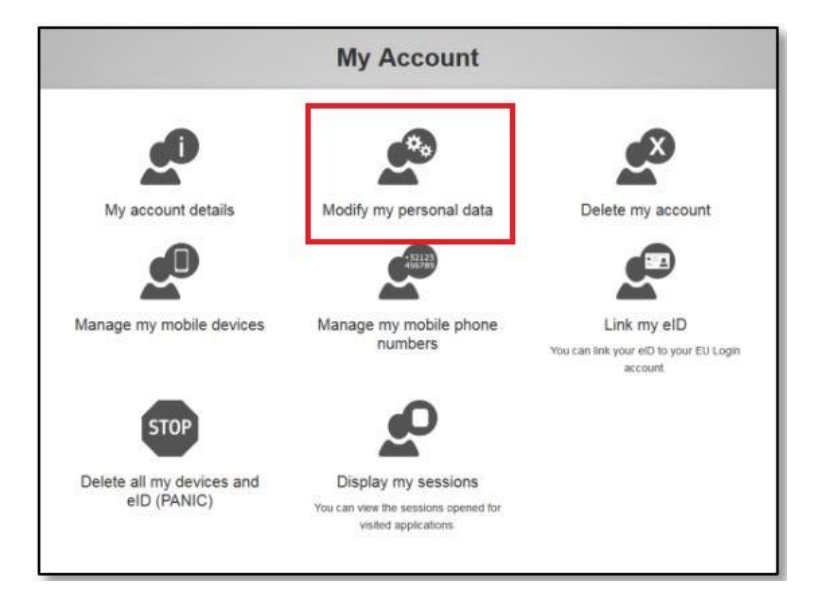

# Modify my personal data

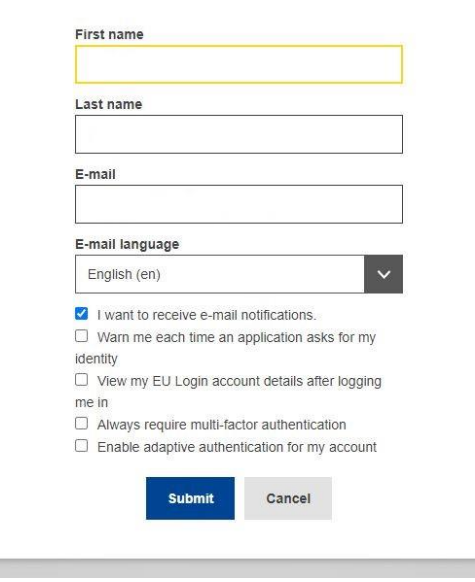

*If you foresee a change of your main E-* $\blacktriangle$ *mail address, you should change it in your EU login account as the E-mail is the entry point to the EOM Roster.*

#### <span id="page-6-0"></span>1.3 Navigation

The navigation panel is on the left side of the application:

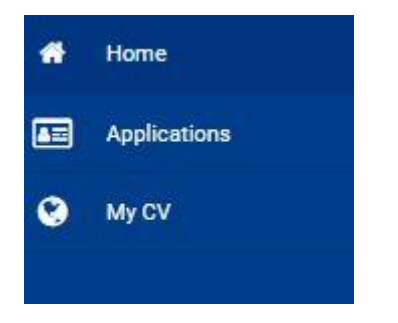

If you are a user external to the European Commission, you are automatically granted the role of candidate by the system. Therefore, you have access to the CV and Application tabs. To learn how to register a CV or apply to a mission, please refer to the Candidate User Manual.

#### <span id="page-6-1"></span>1.4 Log out from the system

To log off from the application:

- 1. **Click** on the top right profile icon
- 2. **Click** on Logout button at the bottom of the user menu

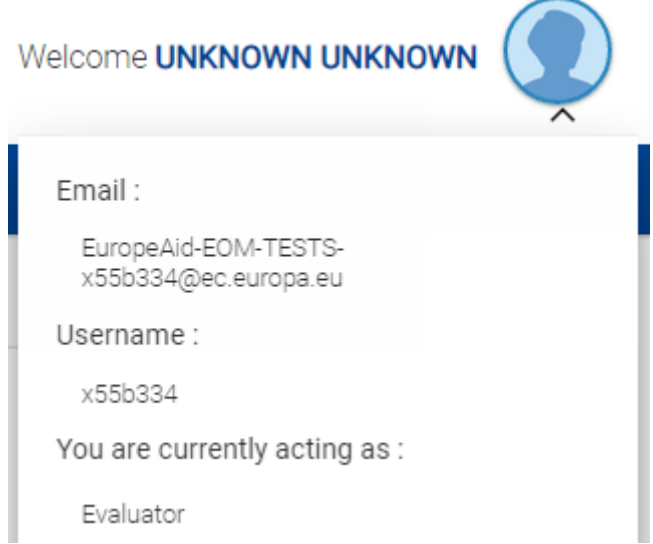

Clicking on the right profile icon also allow you to consult your EU login account details (Email and Username), along with the role(s) you have in the application. The role determines the rights and permissions (functionalities you have access to) you have in the application.

## <span id="page-6-2"></span>2 The Evaluator Role

Just like in the old EOM Roster, evaluators are responsible for the evaluation of Observers (LTO and STO) work during the mission. Core Team and DCO record of performances are still managed in the system by the FPI Programme Managers. To delegate the evaluation of observers to the evaluators, the programme manager of FPI will assign to someone the role of Evaluator for a specific mission.

This role is always limited in time (assignment period) and limited to a particular mission. However, if you have been assigned once as evaluator to a mission, you will see the role displayed in the user information even when the assignment period is over. It means you acted as such once and potentially can do it again. But for the rights to be effective, you will have to be assigned to a specific mission once again.

# <span id="page-7-0"></span>3 Access Missions you have been assigned as Evaluator

When a Programme Manager assigns you as evaluator for a specific mission, you are notified about it by the system via e-mail.

When you log into the EOM Roster, you will see on the home page a new section "Missions you are currently assigned as Evaluator". This section displays the mission(s) you have been assigned to for the duration of the assignment. As soon as the assignment period ends, the mission will disappear from this section. Nevertheless, as for the role, the section stays displayed on the home page once you have been evaluator for a mission, even if empty.

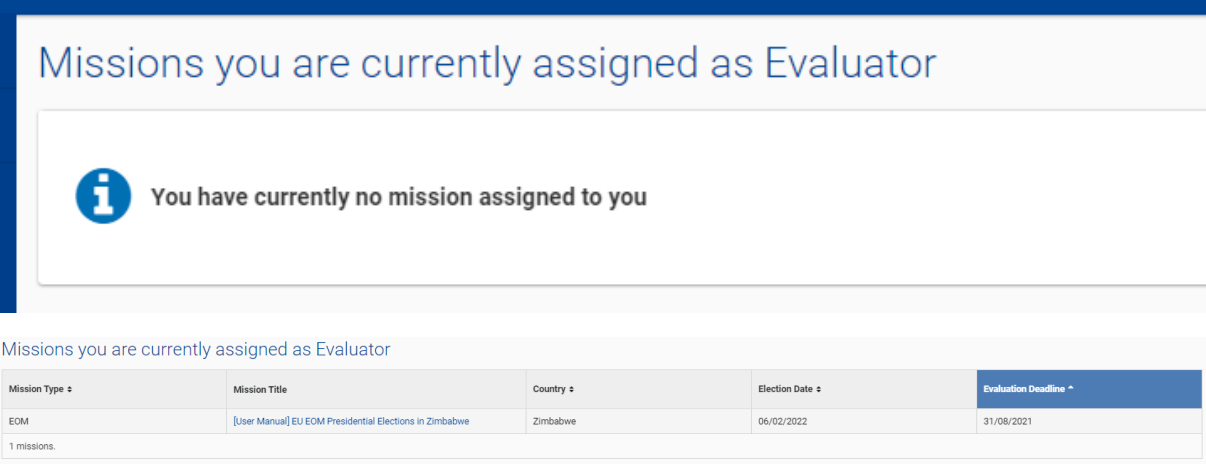

To access the mission you have been assigned to, simply click on the title of the mission.

## <span id="page-7-1"></span>4 View the team members

When you click on the title of a mission you have been assigned to, the mission will open. It contains 2 sections:

- "General Information" section defines the type of the mission, the country, and the election date and is created by the FPI programme Manager. You cannot edit it.
- "Mission Members" Section will allow you to access the list of selected team members and perform the evaluations (see points 5).

To see the participants to the mission, click on the "Access Selection" button below the category of positions you would like to consult.

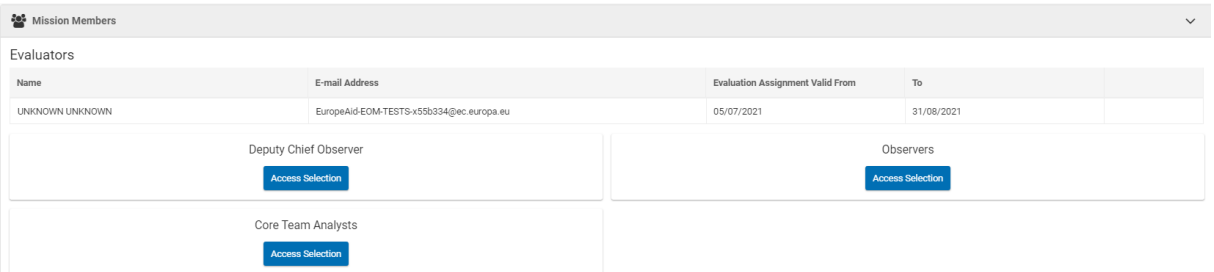

For Deputy Chief Observer, and Core Team Analysts, you are allowed to consult the selected team, but you will not be able to perform any action on it as the management of record of performance is handled by the FPI Programme Manager(s).

For the Observers or the training participants, you may **consult the CV** of each selected member by clicking on the "View" link. The CV will open in another tab of your browser.

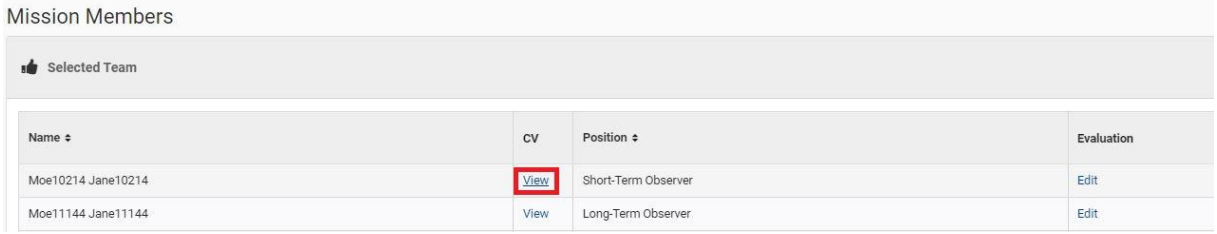

# <span id="page-8-0"></span>5 Manage the Evaluations

As evaluator, you may need to evaluate 3 types of mission members: Long-Term Observers, Shor-Term Observers, or Training Participants.

*Note that Short-Term Observers Focal-Points (STO-FP) should not be evaluated.*

#### <span id="page-8-1"></span>5.1 Create an Evaluation

To start **encoding an evaluation**, click on the "create" button (evaluation column of the selected team grid) in front of the concerned person:

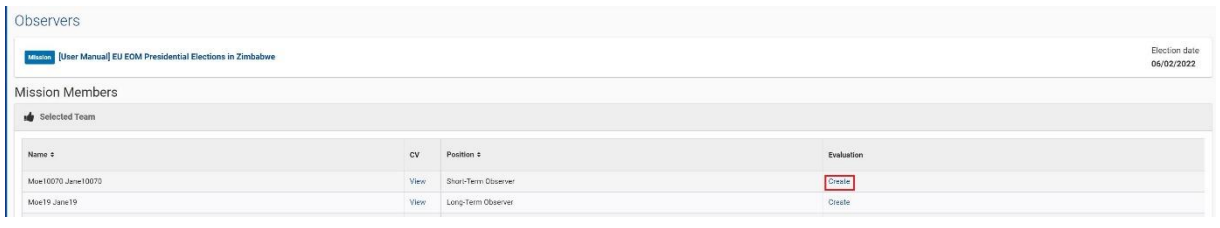

*Evaluations cannot be created if the deployment start date of the concerned position has not been reached.*

#### <span id="page-8-2"></span>5.1.1 For LTOs

The Evaluation form for the Long-Term Observers contains two parts:

1. The "Observer Details" section that contains the name, nationality, and position of the mission member.

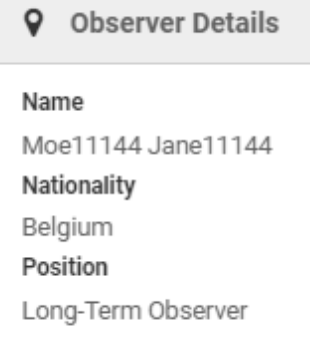

## 2. The "Evaluation" section, which is the part you must fill in.

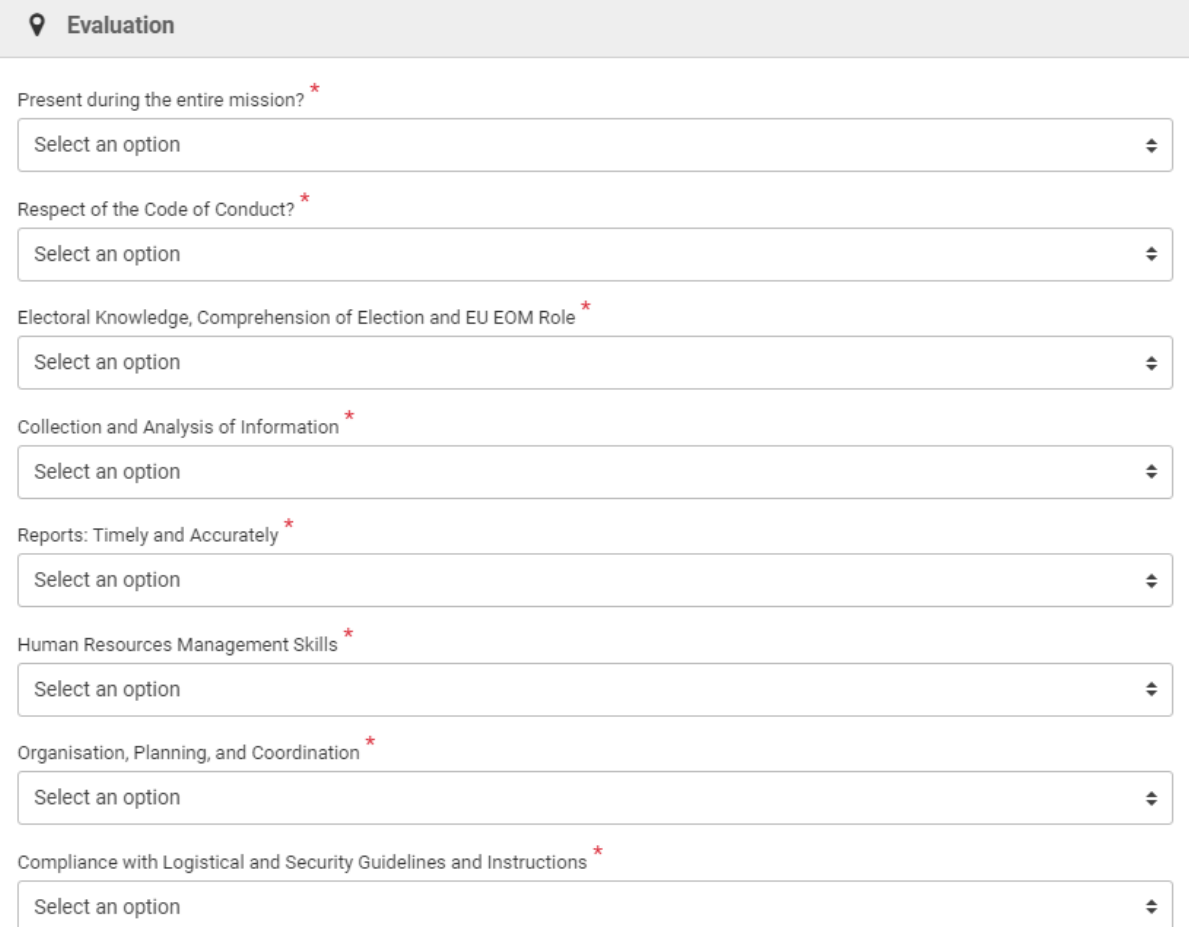

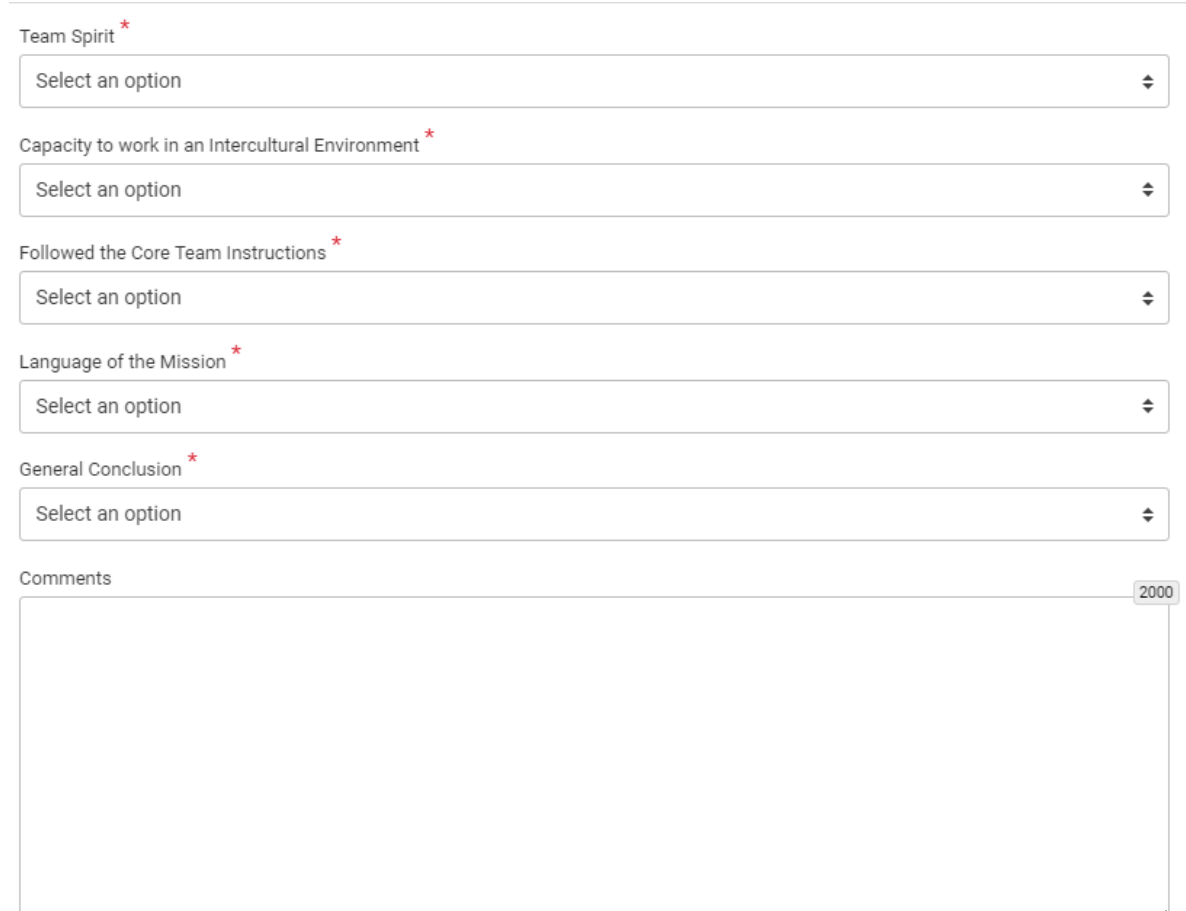

- Present during the entire mission? If you answer "No" to that question, the "Comments" field (at the bottom of the form) becomes mandatory.
- Respect of the Code of Conduct? If you answer "No" to that question, you will not be able to put anything else that "not recommended" for the "general conclusion" field.
- 10 criteria by which you should rate the person on a scale from bad to very good.
- General Conclusion. The general conclusion will be displayed in the last section of the candidate CV (along with an access to the full evaluation form).

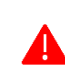

## *Note that if "not recommended" is given as general conclusion, the candidate will not be able to apply or be proposed for 5 years.*

The title of the mission is always displayed on top of any evaluation form, along with the election date. To go back to the mission, click on this title. If you forget to save you work before leaving the page, a message will be displayed:

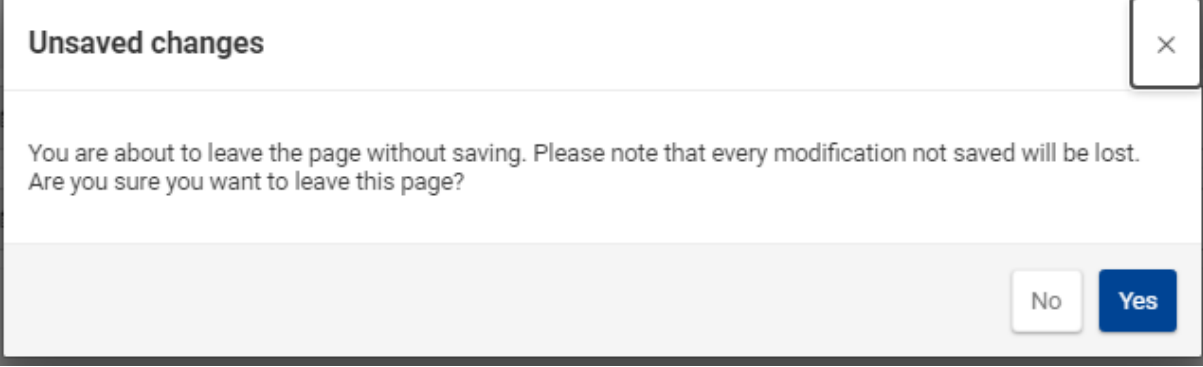

#### <span id="page-11-0"></span>5.1.2 For STOs

The Evaluation form for the Short-Term Observers contains two parts:

- 1. The "Observer Details" section that contains the name, nationality, and position of the mission member.
- 2. The "Evaluation" section, which is the part you must fill in.

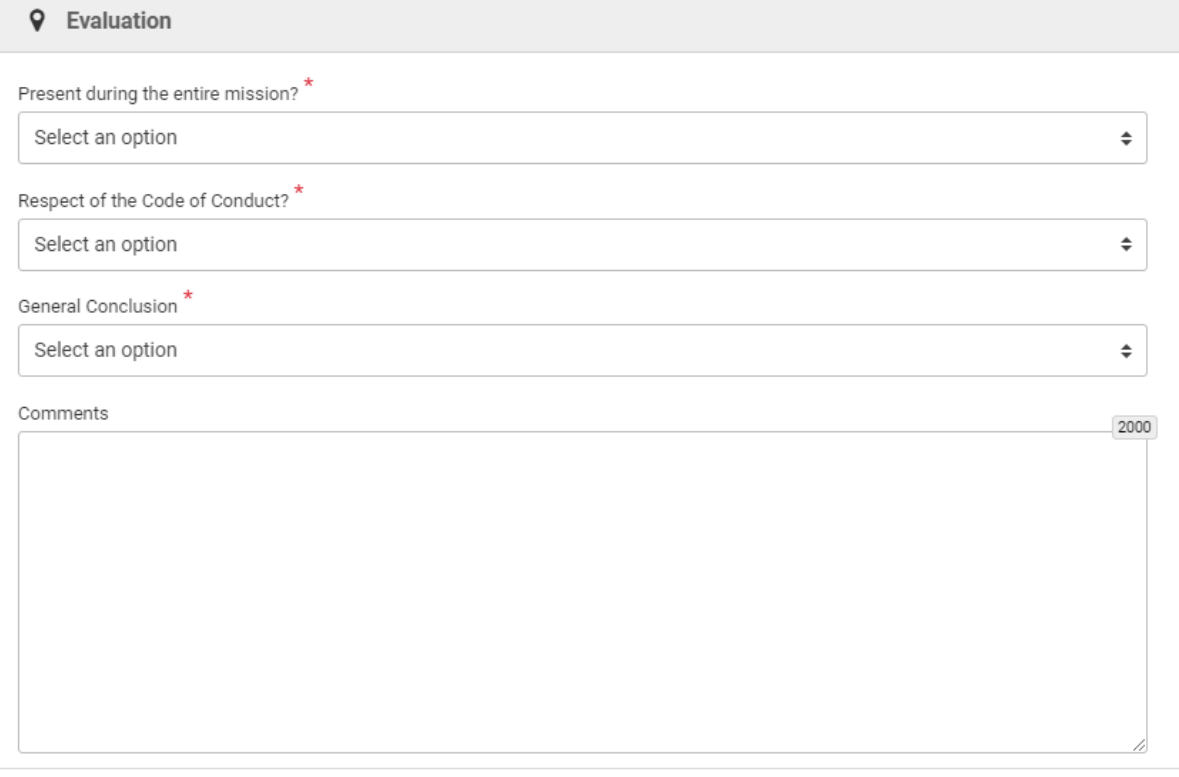

- Present during the entire mission? If you answer "No" to that question, the "Comments" field (at the bottom of the form) becomes mandatory.
- Respect of the Code of Conduct? If you answer "No" to that question, you will not be able to put anything else that "not recommended" for the "general conclusion" field.
- General Conclusion. The general conclusion will be displayed in the last section of the candidate CV (along with an access to the full evaluation form).

## <span id="page-12-0"></span>5.1.3 For Training Participants

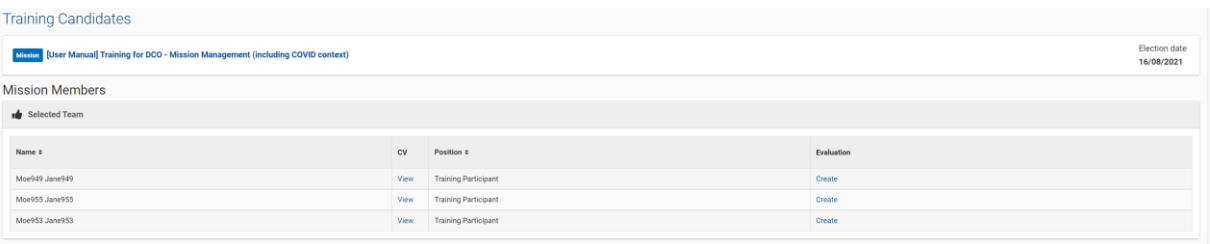

The Evaluation form for the Training Participants contains two parts:

1. The "Observer Details" section that contains the name, nationality, and position of the mission member.

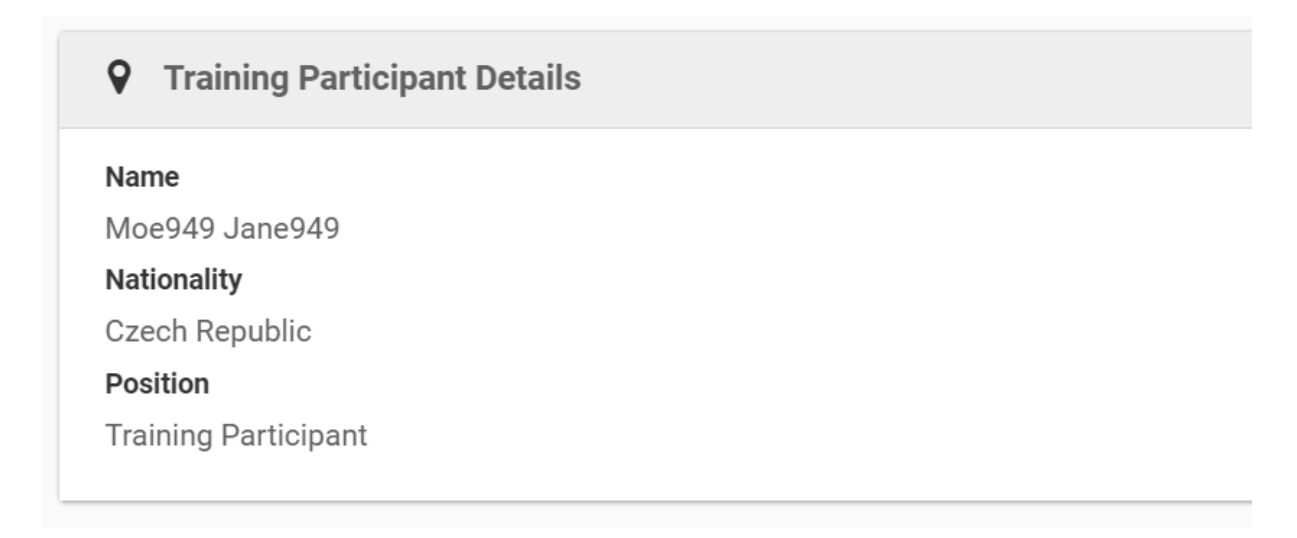

2. The "Evaluation" section, which is the part you must fill in.

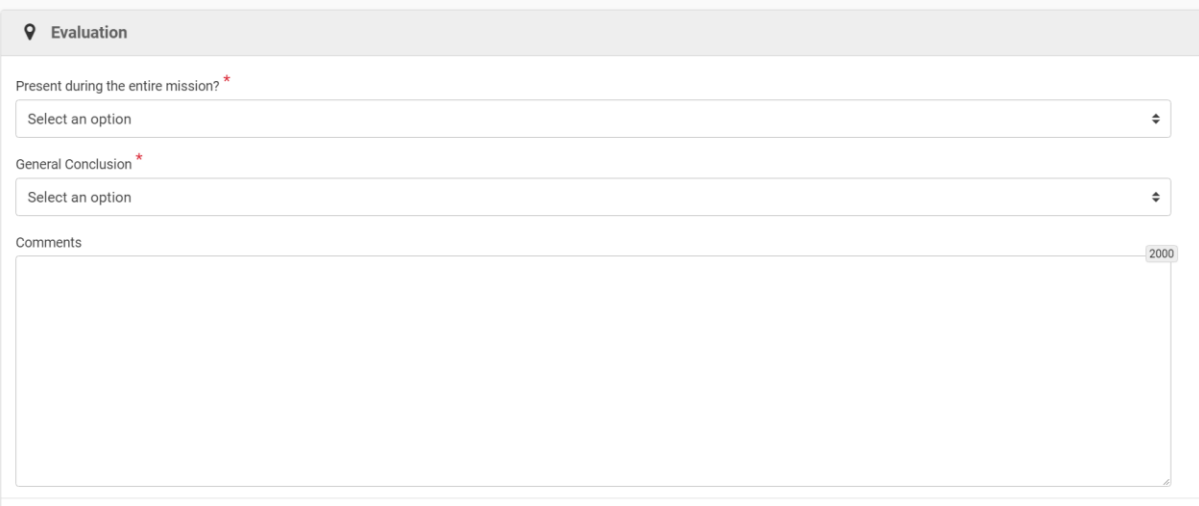

- Present during the entire mission? If you answer "No" to that question, the "Comments" field (at the bottom of the form) becomes mandatory.
- General Conclusion. The general conclusion will be displayed in the last section of the candidate CV (along with an access to the full evaluation form).

## <span id="page-13-0"></span>5.2 Edit an Evaluation

Once the evaluation has been created, the general conclusion appears in the selected team grid. You can edit it until the end of your assignment period. To do so, just click on the "edit" button.

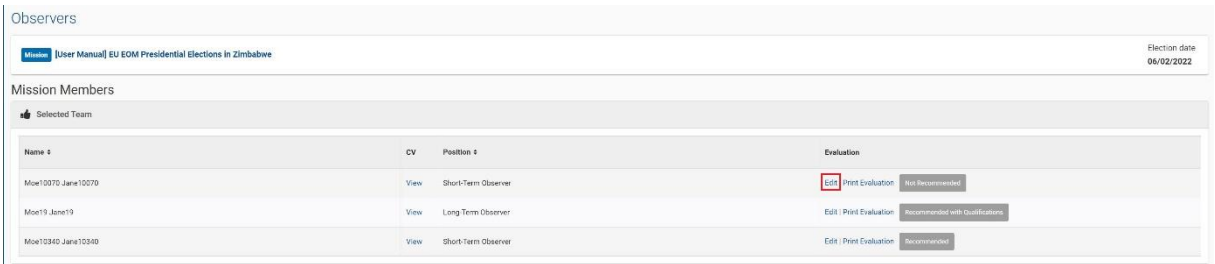

## <span id="page-13-1"></span>5.3 Print an Evaluation

Once created, you can also print an evaluation by clicking on the "print Evaluation" button available in the selected team grid.

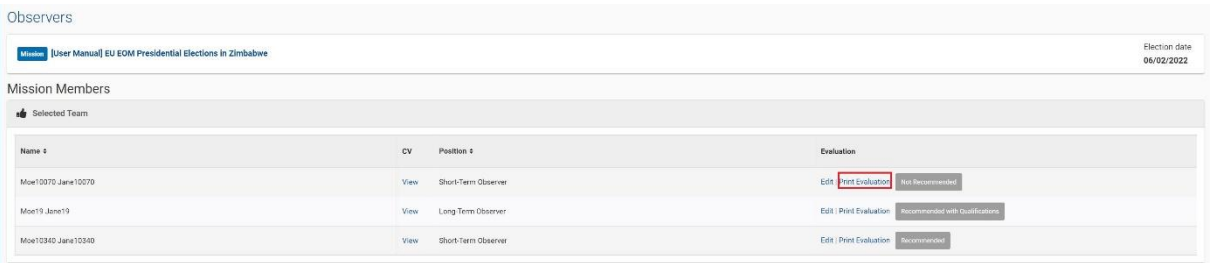

The system will then generate a PDF file (the same as the one generated in the previous system).